## Installeer Cisco Agent-desktop handmatig Ī

# Inhoud

[Inleiding](#page-0-0) [Voorwaarden](#page-0-1) [Vereisten](#page-0-2) [Gebruikte componenten](#page-0-3) **[Conventies](#page-0-4)** [Installeer Cisco Agent-desktop handmatig](#page-1-0) [Gerelateerde informatie](#page-3-0)

# <span id="page-0-0"></span>**Inleiding**

Dit document beschrijft de procedure om Cisco Agent Desktop (CAD) handmatig te verwijderen in een Cisco IP Contact Center (IPCC) Express-omgeving.

# <span id="page-0-1"></span>Voorwaarden

### <span id="page-0-2"></span>Vereisten

Cisco raadt kennis van de volgende onderwerpen aan:

- Cisco IPCC Express
- $\cdot$  CAD

### <span id="page-0-3"></span>Gebruikte componenten

De informatie in dit document is gebaseerd op de volgende software- en hardware-versies:

- Cisco IPCC Express versie  $4.0(x)$
- Cisco Agent-desktopversie  $6.1(x)$

De informatie in dit document is gebaseerd op de apparaten in een specifieke laboratoriumomgeving. Alle apparaten die in dit document worden beschreven, hadden een opgeschoonde (standaard)configuratie. Als uw netwerk live is, moet u de potentiële impact van elke opdracht begrijpen.

### <span id="page-0-4"></span>**Conventies**

Raadpleeg [Cisco Technical Tips Conventions \(Conventies voor technische tips van Cisco\) voor](//www.cisco.com/en/US/tech/tk801/tk36/technologies_tech_note09186a0080121ac5.shtml) [meer informatie over documentconventies.](//www.cisco.com/en/US/tech/tk801/tk36/technologies_tech_note09186a0080121ac5.shtml)

# <span id="page-1-0"></span>Installeer Cisco Agent-desktop handmatig

Voltooi deze stappen om de CAD-onderdelen handmatig te verwijderen:

- 1. Kies in de taakbalk van Windows Start > Instellingen > Configuratiescherm.Het bedieningspaneel verschijnt.
- 2. Dubbelklik op Software. Het dialoogvenster Eigenschappen toevoegen/verwijderen verschijnt.
- Aanbevolen wordt om de Cisco-desktoptoepassingen in deze volgorde te verwijderen:De 3. gebruikerstoepassingen, zoals Desktopbeheerder, Desktopagent en Desktopsupervisor (zie de pijlen A, B, F in afbeelding 1).De servers, zoals Desktopopnameserver, desktopservers en VoIP-server (zie de pijlen D, E en G in afbeelding 1).De desktopbasis (zie pijl C in afbeelding

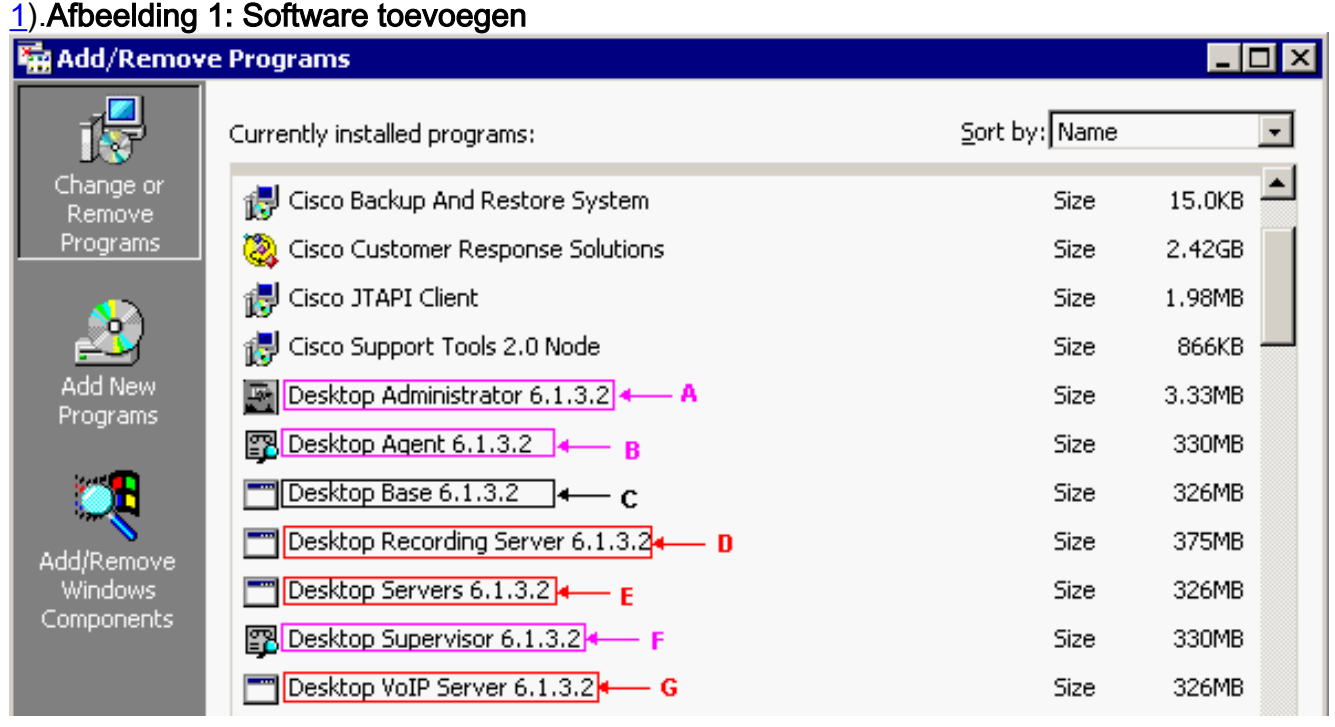

N.B.: Mogelijk vraagt het systeem u tijdens het verwijderen van de toepassing om het systeem opnieuw op te starten. Aanbevolen wordt om het systeem opnieuw te starten om alle Cisco-desktopbestanden volledig te verwijderen.

- 4. Kies **Start > Configuratiescherm > Software** om toegang te krijgen tot het dialoogvenster Windows Software.Als u een toepassingsnaam van Cisco vindt in de lijst met programma's die op de computer geïnstalleerd zijn, zoekt u deze (zonder het versienummer) onder HKEY\_ LOCAL\_MACHINE\SYSTEM\CurrentControlSet\Services registry location and delete them.
- 5. Verwijdert deze registratiesleutels:Verwijder deze toets onder

```
HKEY_LOCAL_MACHINE\SOFTWARE:
Spanlink
Verwijder onder HKEY_LOCAL_MACHINE\SOFTWARE\ODBC\ODBC.INI deze toetsen:
FCRasSvrDB
FCVoIP
FCVoIP_sub_1
FCVoIP_sub_2
FCVoIP_sub_3
FCVoIP_sub_4
SYNC_SERVER_A
SYNC_SERVER_B
Verwijder onder HKEY_LOCAL_MACHINE\SOFTWARE\Microsoft\Windows\
CurrentVersion\Uninstall deze toetsen:
```

```
{1F99B160-BDCE-11D5-84FE-0001031A6A35} (base)
```

```
{2A879B13-E744-11D4-849E-0001031A6A35} (footprint)
{2DF142C0-11F6-11D4-8770-00105AA752A8} (dir serv)
{3AFB74C0-527B-11D4-8776-00105AA752A8} (enterprise)
{3E2F65E8-7773-11D4-8466-0001031C0C0B} (chat)
{3F2EEAA1-1F49-11D4-8770-00105AA752A8} (voip)
{4FE45CA0-9E24-11D5-84F4-0001031A6A35} (rascal)
{536A8CD0-F07E-11D4-849F-0001031A6A35} (telecaster)
{671EAD40-79FA-11D5-84E8-0001031A6A35} (serv create)
{7816039C-78FE-11D4-8466-0001031C0C0B} (admin)
{AEF488C0-5B62-11D5-84E0-0001031A6A35} (doc)
{B2C70A61-0941-11D4-8770-00105AA752A8} (agent)
{BF7D7545-3373-11D5-84D1-0001031A6A35} (supervisor)
{FD3E6760-4B71-11D4-8773-00105AA752A8} (media term)
```
Verwijder onder HKEY\_LOCAL\_MACHINE\SYSTEM\CurrentControlSet\Services deze

#### toetsen:

FastCall Chat Server RASCALServer Spanlink Spanlink FastCall Enterprise Server splkldap splkldapmon SyncServer TAIServer VoIPMonitorServer

Als de Desktopservers in hun eigen vak zijn geïnstalleerd (niet in de bijlage), verwijdert u

#### deze toetsen:

MSSQLServer SQLServerAgent Tomcat

6. Open in C:\Program Files\Cisco\common folder alle bestanden met het achtervoegsel Mgr.cfg, zoals CADDSKIMgr.cfg en CADIMgr.cfg (zie pijl B in afbeelding 2). Afbeelding 2:

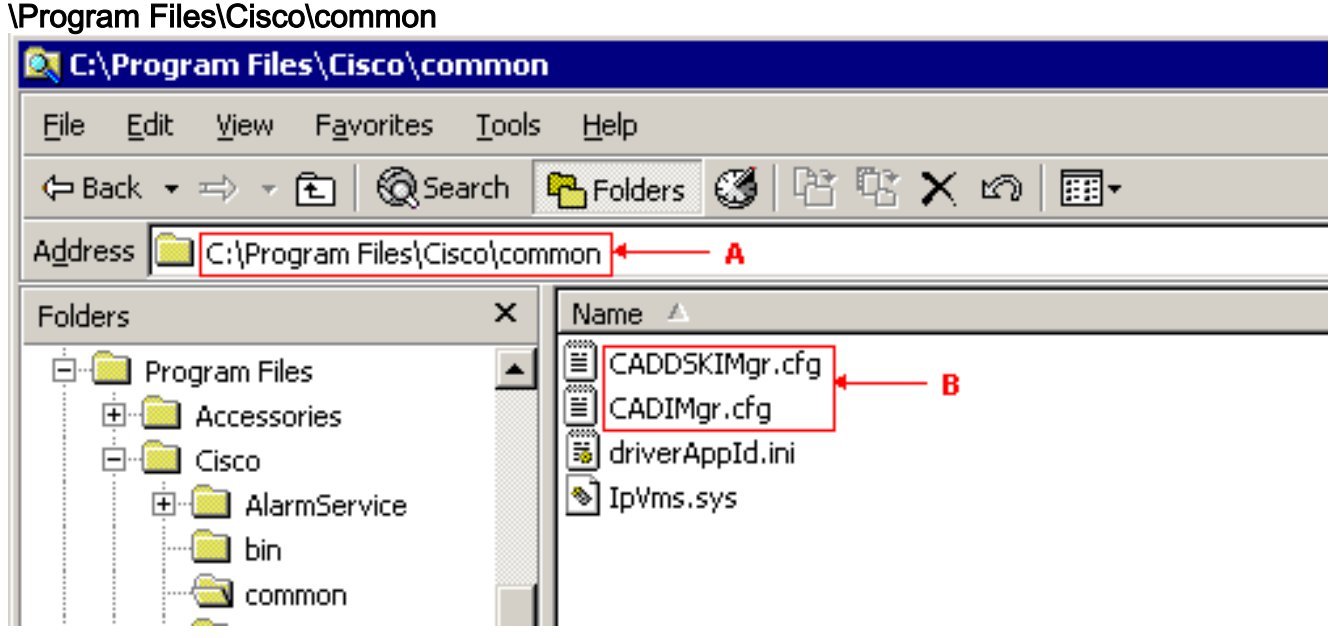

Voltooi deze bijvoorbeeld in CADIMgr.cfg:Verwijdert de netwerkconfiguratiemap die door CfgFileLocation (zie pijl B in afbeelding 3) is gericht.Identificeer de basismap aan de hand van de Base Folder parameter (zie pijl A in afbeelding 3) in dezelfde sectie. Afbeelding 3: CADIMgr.cfg

#### CADIMgr.cfg - Notepad

File Edit Format Help

```
# General information
[General]
|Name=Install Manager
DefaultLang=English
|SaveAs=C:\Proqram Files\Cisco\Common\CADIMqr.cfq
Vendor=⊂isco
Version=6.1
[End of section]
[License List]
|Splk License Agreement=License\spanlink.txt
LDAP License Agreement=License\splkldap.txt
|Tomcat License Agreement=License\tomcat.txt
[End of section]
[Installer Settings]
#Global Settings
InstallLanguage=English|
Base Folder=C:\Program Files\Cisco\Desktop
cfgFileLocation=
               ኈ
                   – R
UNC-CtgFileLocation=
LocalMachine=10.89.230.249|
|LocalMachineType=IPAddress
Program Folder=⊂isco\Desktop|
```
- 7. Verwijdert deze mappen en hun inhoud:C:\Program Files\Cisco\DesktopC:\Program Files\Cisco\IMC:\Program Files\SpanlinkC:\Program Files\Cisco\Desktop\_CfgC:\Program Files\Cisco\AudioFiles
- 8. Onder de C:\Program Files\Installshield Installation Information folder, verwijdert u deze mappen:

```
{1F99B160-BDCE-11D5-84FE-0001031A6A35} (base)
{2A879B13-E744-11D4-849E-0001031A6A35} (footprint)
{2DF142C0-11F6-11D4-8770-00105AA752A8} (dir serv)
{3AFB74C0-527B-11D4-8776-00105AA752A8} (enterprise)
{3E2F65E8-7773-11D4-8466-0001031C0C0B} (chat)
{3F2EEAA1-1F49-11D4-8770-00105AA752A8} (voip)
{4FE45CA0-9E24-11D5-84F4-0001031A6A35} (rascal)
{536A8CD0-F07E-11D4-849F-0001031A6A35} (telecaster)
{671EAD40-79FA-11D5-84E8-0001031A6A35} (serv create)
{7816039C-78FE-11D4-8466-0001031C0C0B} (admin)
{AEF488C0-5B62-11D5-84E0-0001031A6A35} (doc)
{B2C70A61-0941-11D4-8770-00105AA752A8} (agent)
{BF7D7545-3373-11D5-84D1-0001031A6A35} (supervisor)
{FD3E6760-4B71-11D4-8773-00105AA752A8} (media term)
```
9. Herstart de computer voordat u probeert om alle Cisco-desktoptoepassingen te opnieuw te installeren.

### <span id="page-3-0"></span>Gerelateerde informatie

• Technische ondersteuning en documentatie - Cisco Systems